# ahaha **CISCO**

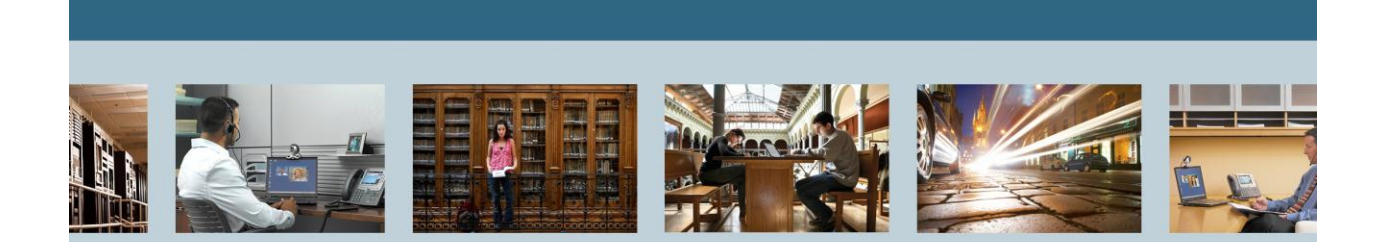

**TelePresence** 

<span id="page-0-1"></span>*.*

<span id="page-0-0"></span>Cisco Unified Communications Manager (CUCM) 8.6 Basic Configurations for IP Phone Calls

THE SPECIFICATIONS AND INFORMATION REGARDING THE PRODUCTS IN THIS MANUAL ARE SUBJECT TO CHANGE WITHOUT NOTICE. ALL STATEMENTS, INFORMATION, AND RECOMMENDATIONS IN THIS MANUAL ARE BELIEVED TO BE ACCURATE BUT ARE PRESENTED WITHOUT WARRANTY OF ANY KIND, EXPRESS OR IMPLIED. USERS MUST TAKE FULL RESPONSIBILITY FOR THEIR APPLICATION OF ANY PRODUCTS.

THE SOFTWARE LICENSE AND LIMITED WARRANTY FOR THE ACCOMPANYING PRODUCT ARE SET FORTH IN THE INFORMATION PACKET THAT SHIPPED WITH THE PRODUCT AND ARE INCORPORATED HEREIN BY THIS REFERENCE. IF YOU ARE UNABLE TO LOCATE THE SOFTWARE LICENSE OR LIMITED WARRANTY, CONTACT YOUR CISCO REPRESENTATIVE FOR A COPY.

The Cisco implementation of TCP header compression is an adaptation of a program developed by the University of California, Berkeley (UCB) as part of UCB's public domain version of the UNIX operating system. All rights reserved. Copyright © 1981, Regents of the University of California. NOTWITHSTANDING ANY OTHER WARRANTY HEREIN, ALL DOCUMENT FILES AND SOFTWARE OF THESE SUPPLIERS ARE PROVIDED "AS IS" WITH ALL FAULTS. CISCO AND THE ABOVE-NAMED SUPPLIERS DISCLAIM ALL WARRANTIES, EXPRESSED OR IMPLIED, INCLUDING, WITHOUT LIMITATION, THOSE OF MERCHANTABILITY, FITNESS FOR A PARTICULAR PURPOSE AND NONINFRINGEMENT OR ARISING FROM A COURSE OF DEALING, USAGE, OR TRADE PRACTICE.

IN NO EVENT SHALL CISCO OR ITS SUPPLIERS BE LIABLE FOR ANY INDIRECT, SPECIAL, CONSEQUENTIAL, OR INCIDENTAL DAMAGES, INCLUDING, WITHOUT LIMITATION, LOST PROFITS OR LOSS OR DAMAGE TO DATA ARISING OUT OF THE USE OR INABILITY TO USE THIS MANUAL, EVEN IF CISCO OR ITS SUPPLIERS HAVE BEEN ADVISED OF THE POSSIBILITY OF SUCH DAMAGES.

Cisco and the Cisco Logo are trademarks of Cisco Systems, Inc. and/or its affiliates in the U.S. and other countries. A listing of Cisco's trademarks can be found at [http://www.cisco.com/go/trademarks.](http://www.cisco.com/go/trademarks) Third party trademarks mentioned are the property of their respective owners. The use of the word partner does not imply a partnership relationship between Cisco and any other company. (1005R)

Any Internet Protocol (IP) addresses used in this document are not intended to be actual addresses. Any examples, command display output, and figures included in the document are shown for illustrative purposes only. Any use of actual IP addresses in illustrative content is unintentional and coincidental.

Cisco Unified Communications [Manager \(CUCM\) 8.6 Basic Configurations](#page-0-0) for IP Phone Calls September 2012 Edition © [2012 C](#page-0-1)isco Systems, Inc. All rights reserved.

# **Table of Contents**

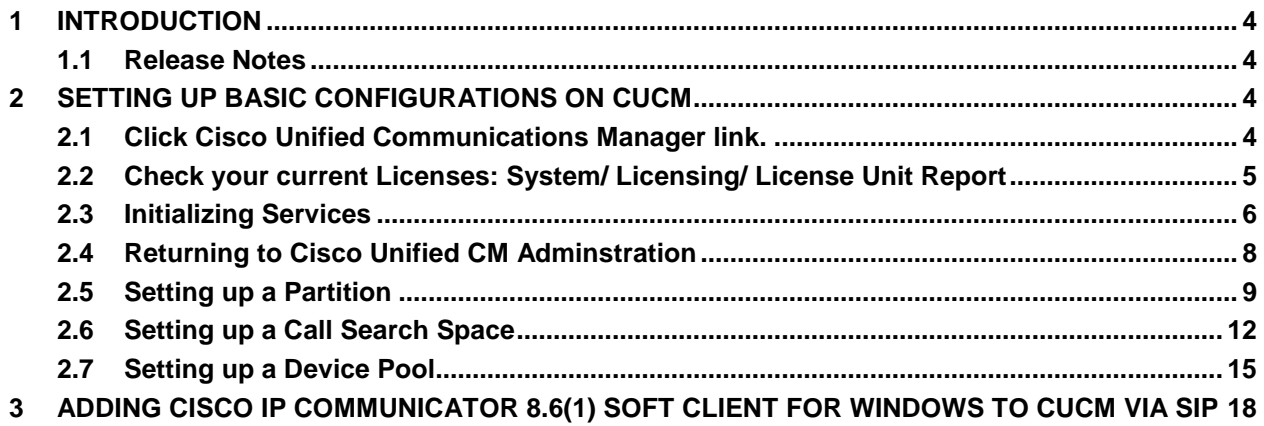

# **List of Tables**

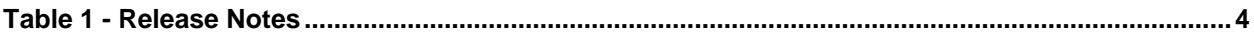

#### <span id="page-3-0"></span>**1 Introduction**

This guide is an introduction on how to setup basic configurations on your **Cisco Unified Call Manager (CUCM)** server, in order to establish phone calls between two devices registered to it. For a full list of definitions and advanced settings, refer to the "Cisco Unified Communications Manager Administration Guide" for your particular release. The devices covered in this guide are **Cisco IP Communicator 8.6**(1) softphones configured for **Session Initiation Protocol (SIP)**. **CUCM** in this guide is running version 8.6.2.22900-2 on a **Virtual Machine (VM)** with a Demo License and assumes you already have it installed, ready to begin with configurations.

### <span id="page-3-1"></span>**1.1 Release Notes**

#### <span id="page-3-4"></span>**Table 1 - Release Notes**

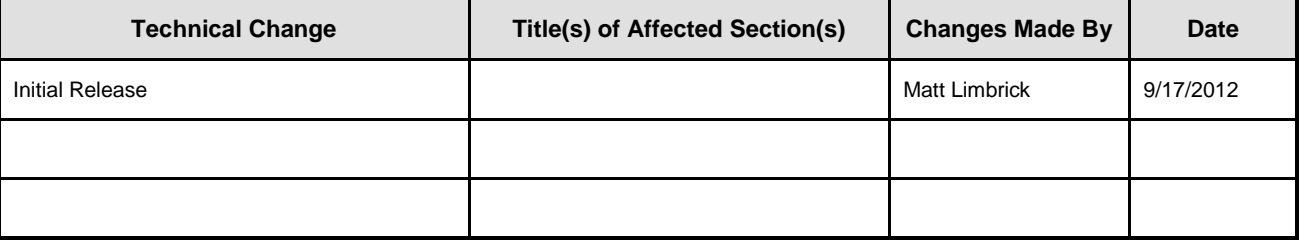

### <span id="page-3-2"></span>**2 Setting up Basic Configurations on CUCM**

Once **CUCM** is installed, open a web browser and type its IP address in the address bar (i.e. 10.83.23.117). You then see the following main page showing the currently installed applications:

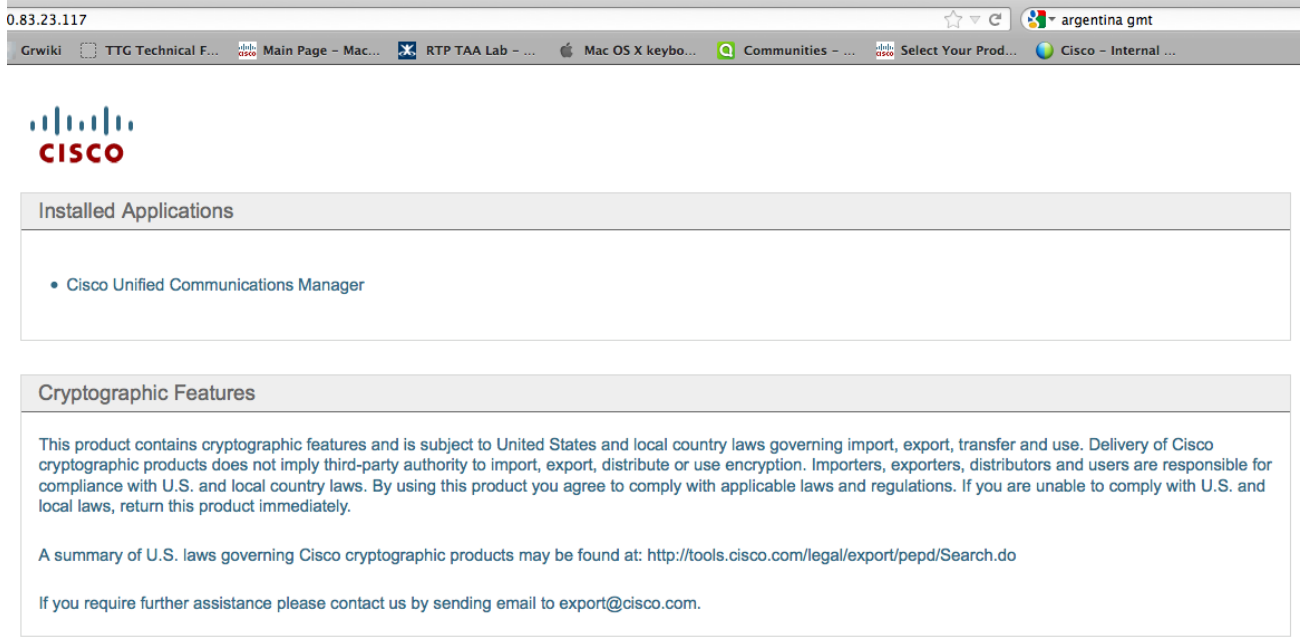

# <span id="page-3-3"></span>**2.1 Click Cisco Unified Communications Manager link.**

**NOTE:** To bypass the 1st page, you can type the following directly into the address bar: xxx.xxx.xxx.xxx/ccmadmin where xxx. is the IP address of your CUCM.

On the **Cisco Unified CM Administration** page, login with the **Administrator** credentials made during the installation.

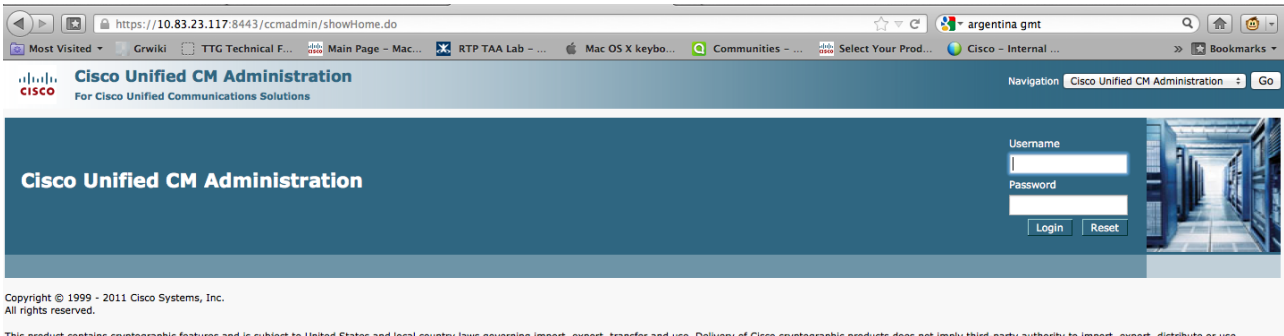

This product contains cryptographic features and is subject to United States and local country laws governing import, export, transfer and use. Delivery of Cisco cryptographic products does not imply third-party authority A summary of U.S. laws governing Cisco cryptographic products may be found at our Export Compliance Product Report web site.

For information about Cisco Unified Communications Manager please visit our *Unified Communications System Documentation* web site.

For Cisco Technical Support please visit our Technical Support web site.

# <span id="page-4-0"></span>**2.2 Check your current Licenses: System/ Licensing/ License Unit Report**

On the **Adminstration** screen, use the **Licensing** pull-down menu to go to the **License Unit Report**.

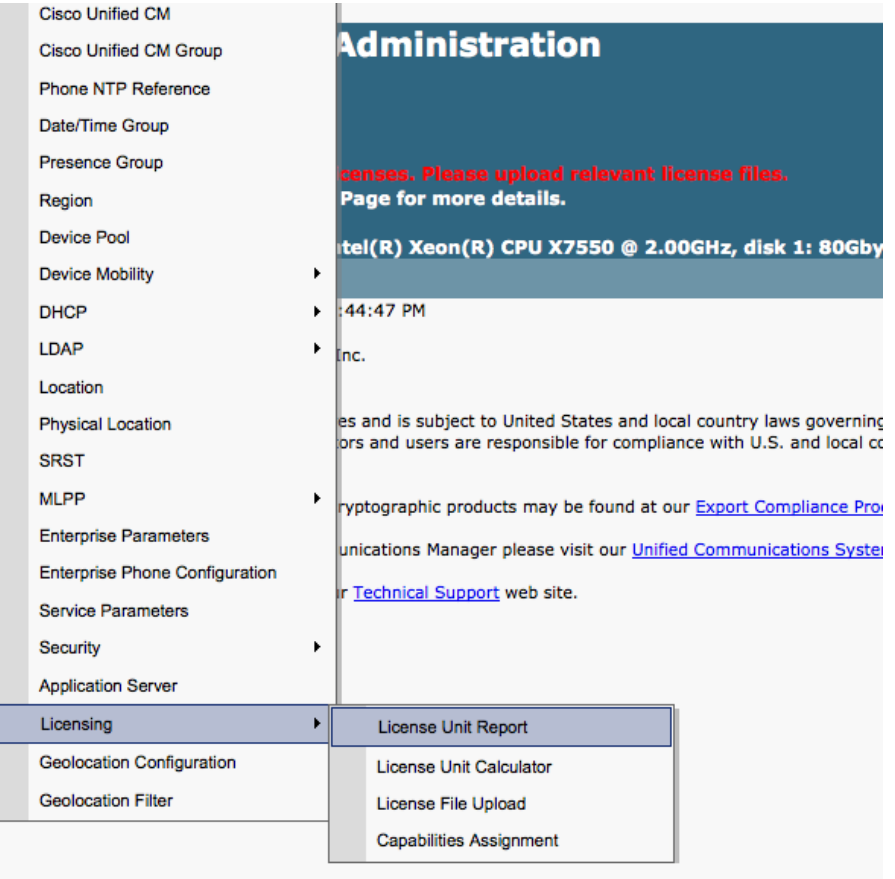

https://10.83.23.117:8443/ccmadmin/licensingreportEdit.do

The **License Unit Report** shows you how many licenses you have. As shown in the following screenshot, I am running a demo license to allow 150 units to register. The name assigned to my system is cucmvm06

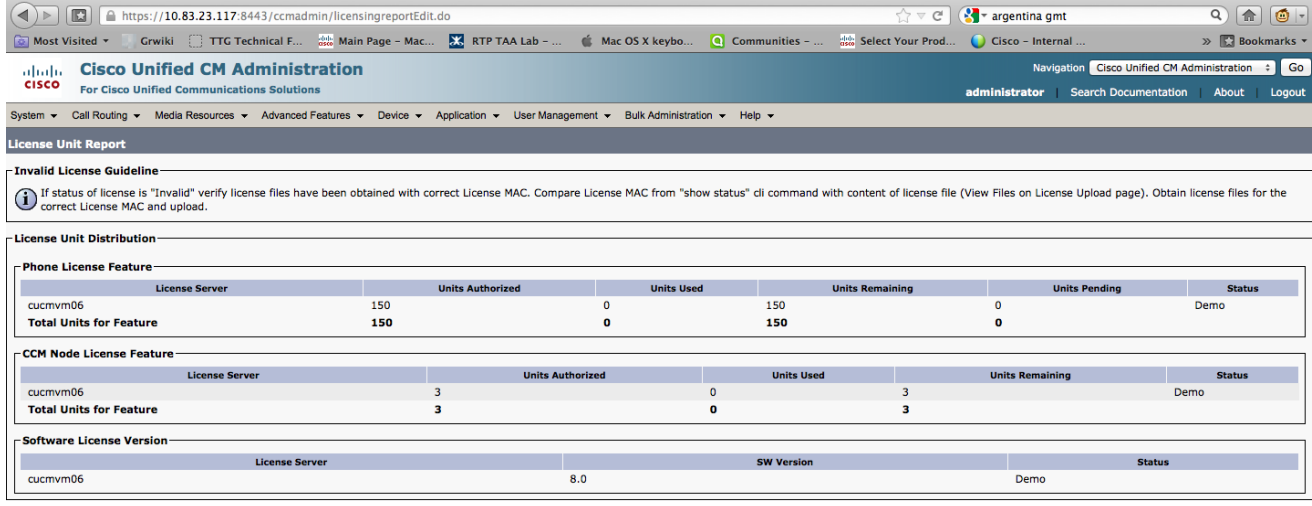

### <span id="page-5-0"></span>**2.3 Initializing Services**

You must 1<sup>st</sup> turn on the services in order to use them as they are all off by default. To initialize services:

- 1. Go to **Navigation** (top right drop-down).
- 2. **Choose Cisco Unified Serviceability**
- 3. Then click **Go**.

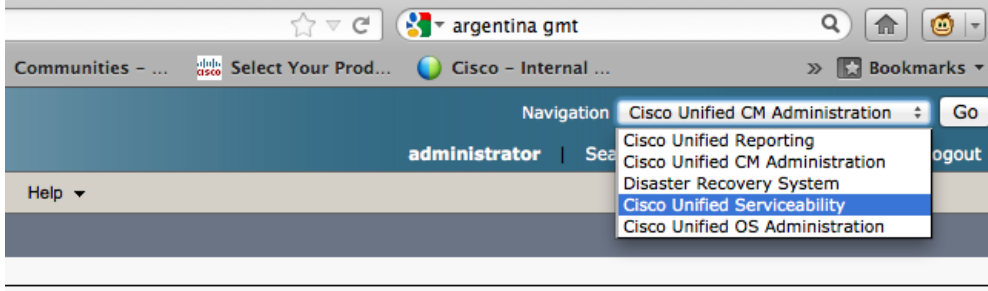

stus" cli command with content of license file (View Files on License Upload page). Obtain license files for the

| <b>Units Remaining</b> |  |                        | <b>Units Pending</b> |      | <b>Status</b> |
|------------------------|--|------------------------|----------------------|------|---------------|
| 150                    |  |                        | $\bf{0}$             |      | Demo          |
| 150                    |  |                        | o                    |      |               |
|                        |  |                        |                      |      |               |
|                        |  |                        |                      |      |               |
| <b>Units Used</b>      |  | <b>Units Remaining</b> |                      |      | <b>Status</b> |
| 3                      |  |                        |                      | Demo |               |
|                        |  | з                      |                      |      |               |
|                        |  |                        |                      |      |               |
|                        |  |                        |                      |      |               |
| <b>SW Version</b>      |  |                        | <b>Status</b>        |      |               |
|                        |  |                        | Demo                 |      |               |

On the **Cisco Unified Serviceability** page, go to the **Tools** pull-down menu, and select **Service Activation**.

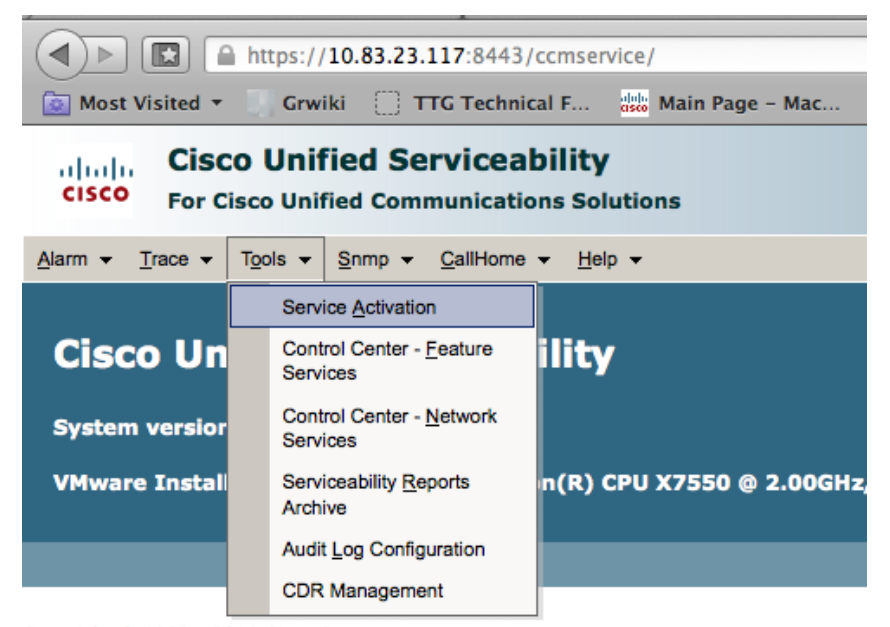

Copyright @ 1999 - 2011 Cisco Systems, Inc. All rights reserved.

Click **Check All Services** and then click **Save**. It takes a few minutes for all the services to activate.

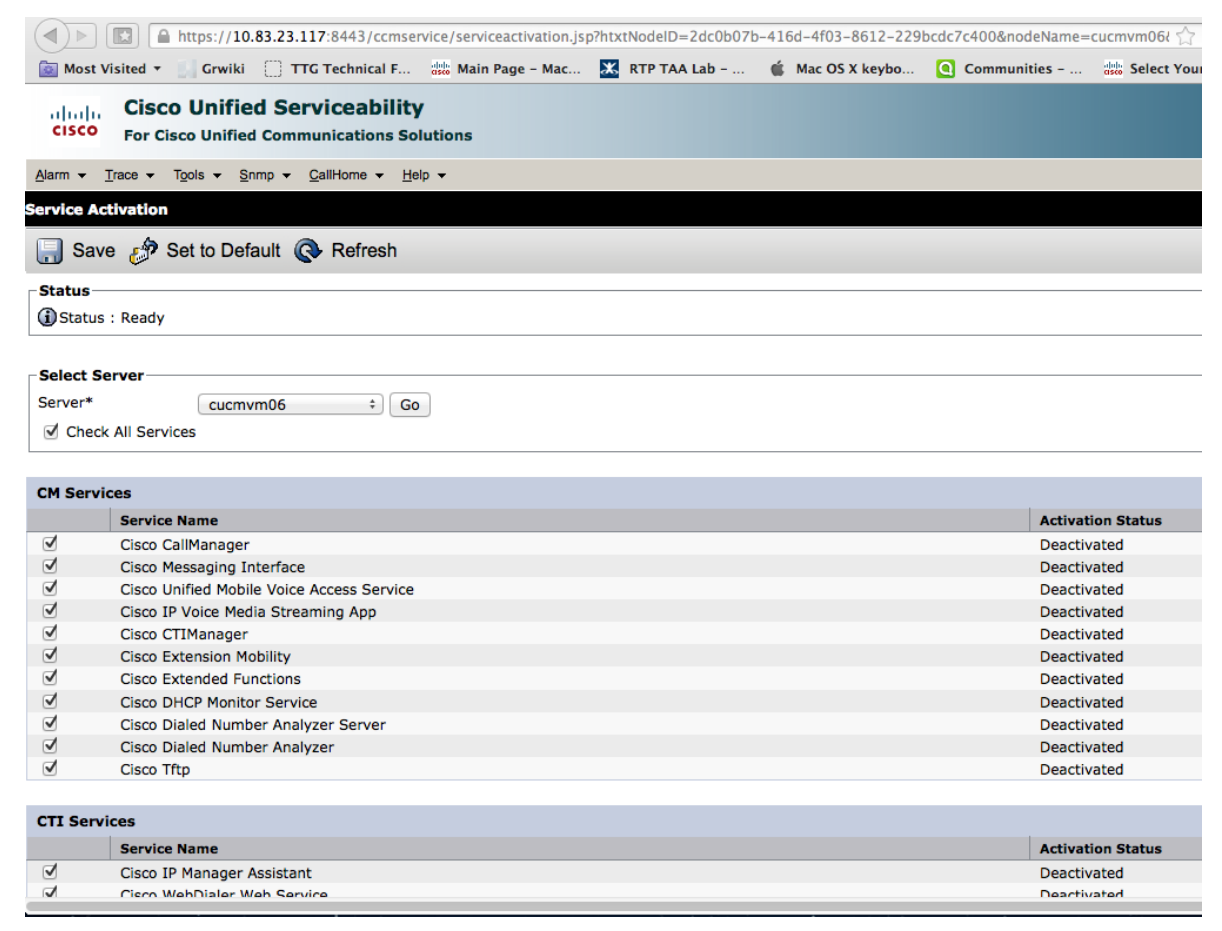

### <span id="page-7-0"></span>**2.4 Returning to Cisco Unified CM Adminstration**

Go to **Navigation** (top right drop-down), choose **Cisco Unified CM Administration**, then click **Go**.

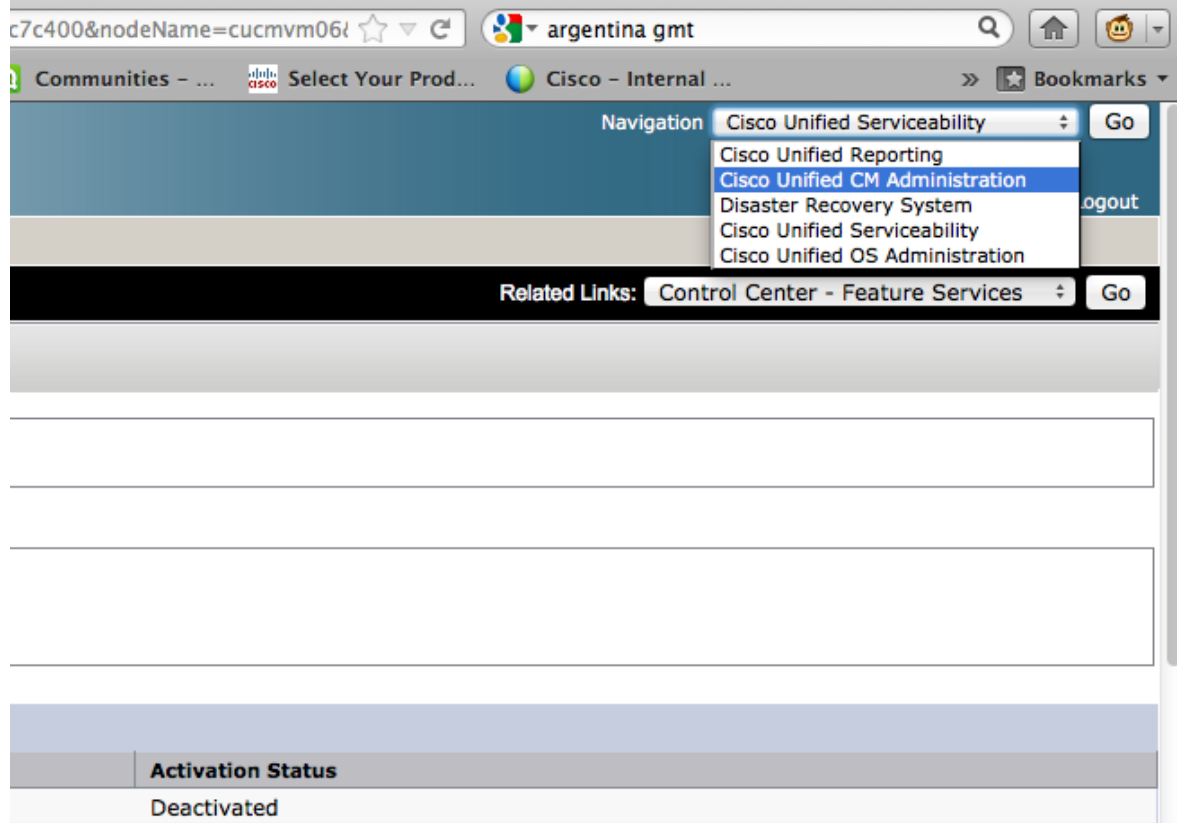

Deactivated Deactivated Deactivated

**Service** State

 $\sim$ 

#### <span id="page-8-0"></span>**2.5 Setting up a Partition**

To setup a partition, make sure you are back on the **Cisco Unified CM Administration** page. On the toolbar, go to **Call Routing > Class of Control > Partition.**

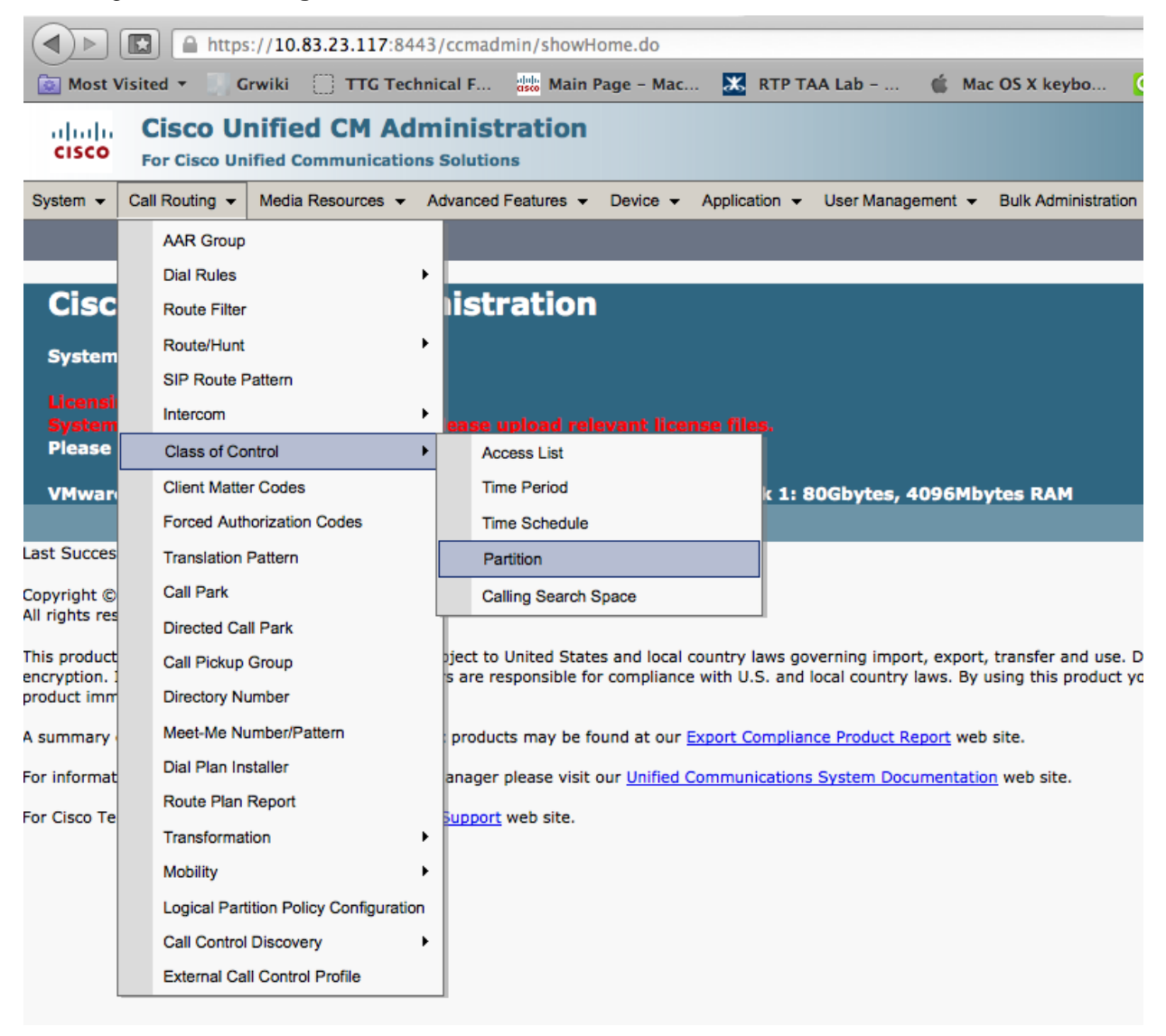

Click **Add New** and type any name you want, (i.e., cucmvm06\_partition) then click **Save.**

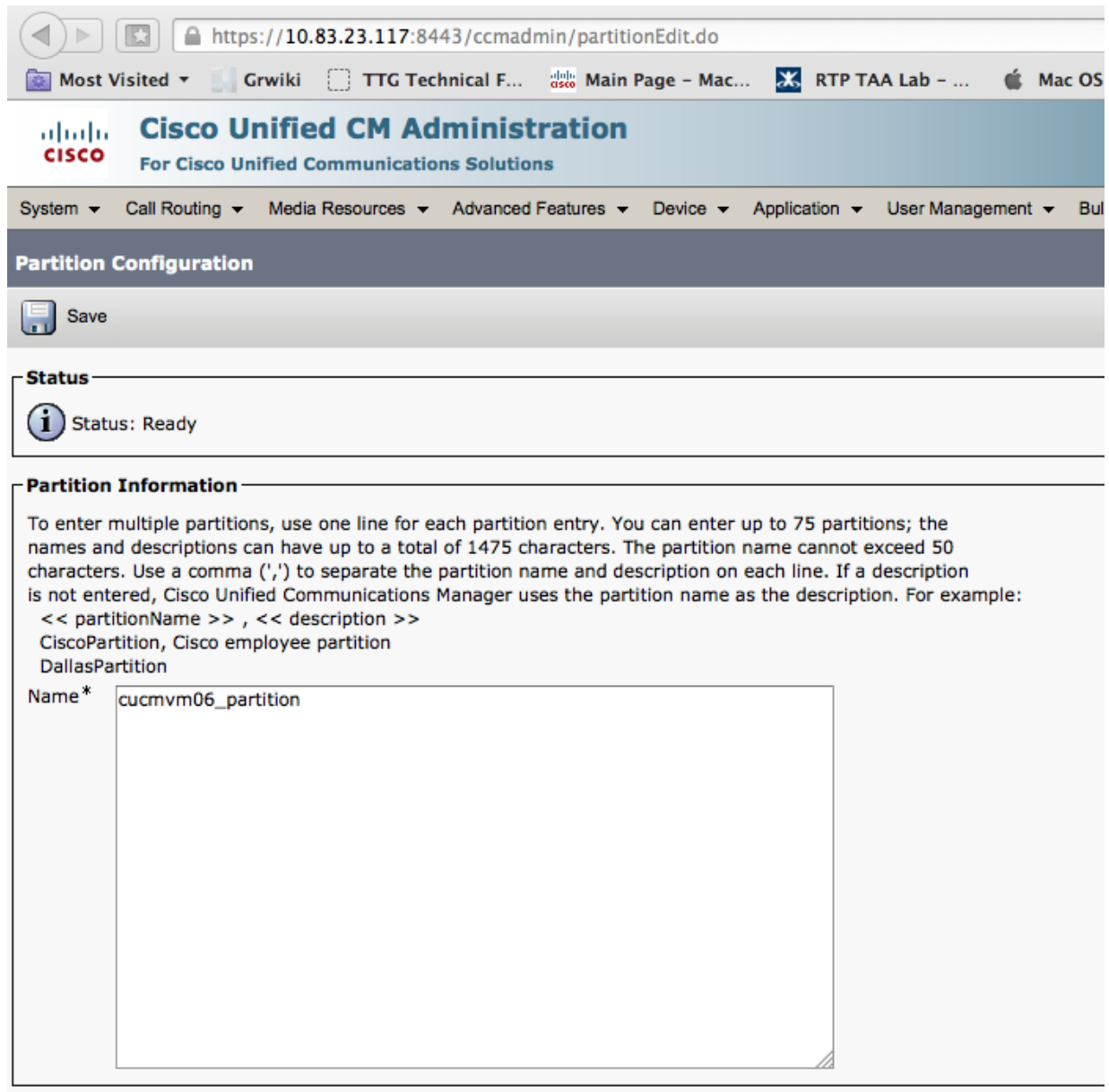

 $\sqrt{2\pi\omega}$ 

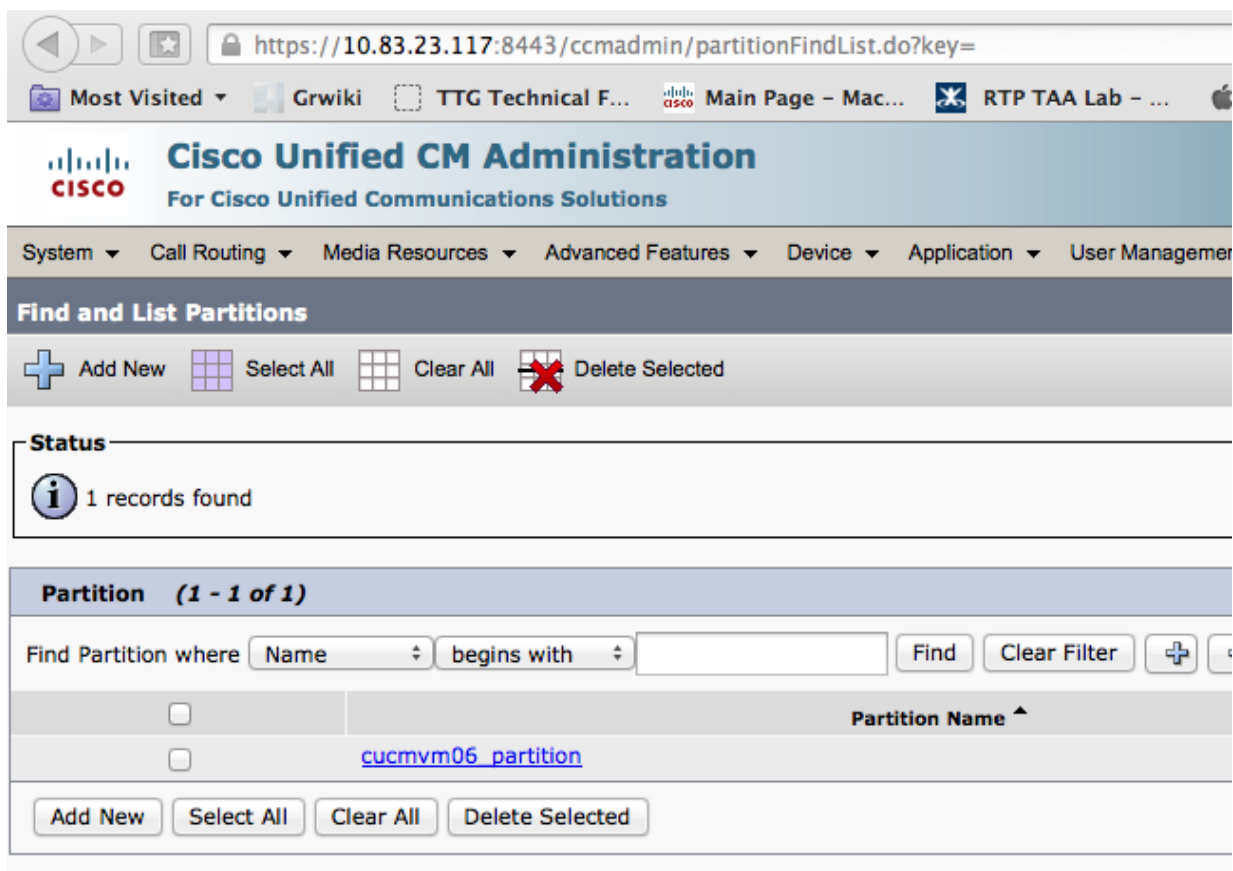

You now see 1 record found with your partition name (i.e., **cucmvm06\_ partition**)

### <span id="page-11-0"></span>**2.6 Setting up a Call Search Space**

To setup a **Call Search Space,** on the toolbar go to the **Call Routing** pull-down menu:

- 1. Select **Class of Control**.
- 2. Select **Calling Search Space**.
- 3. Once there, click **Add New**

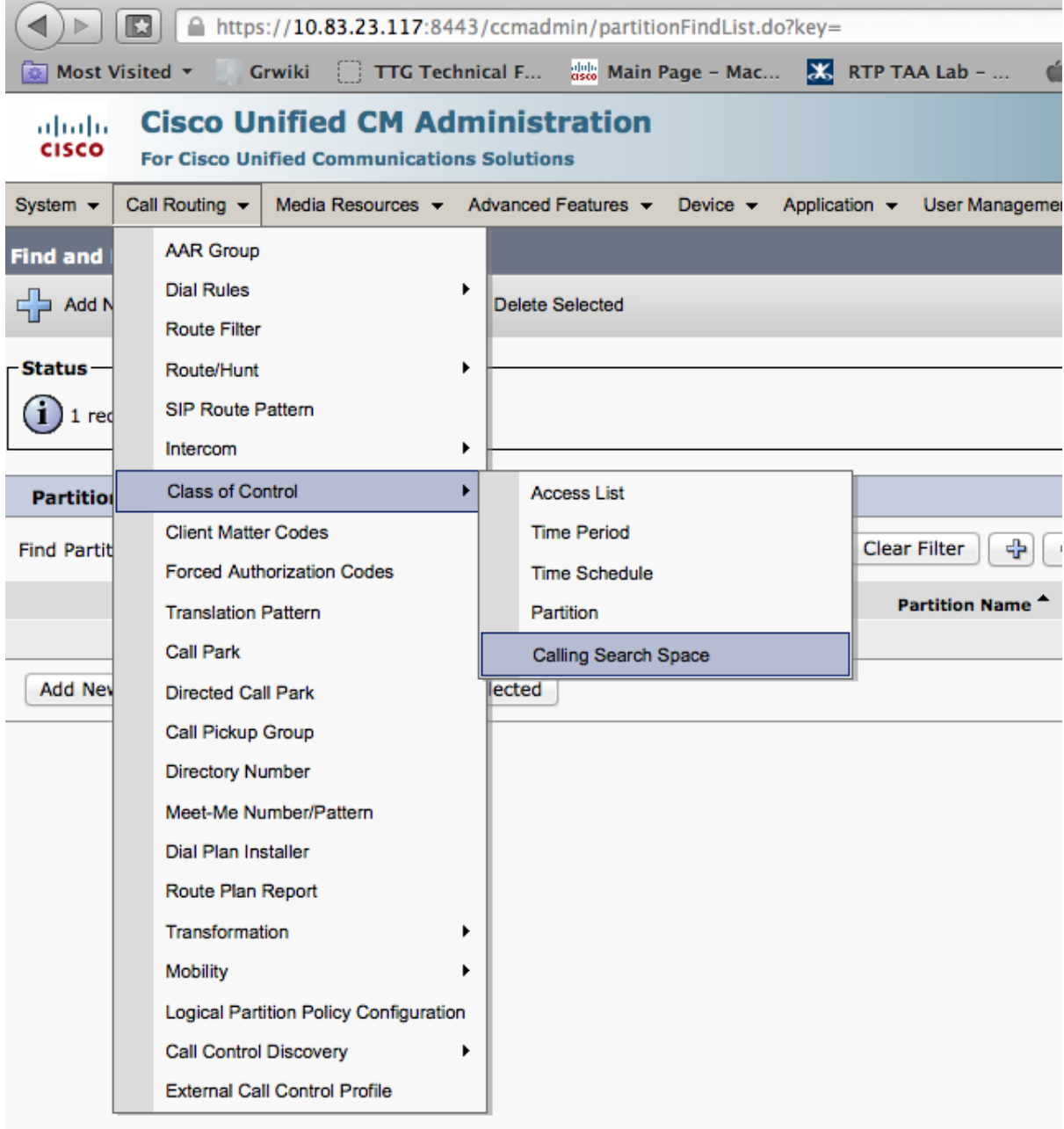

4. In the name field, type any name: (i.e., **cucmvm06\_css**).

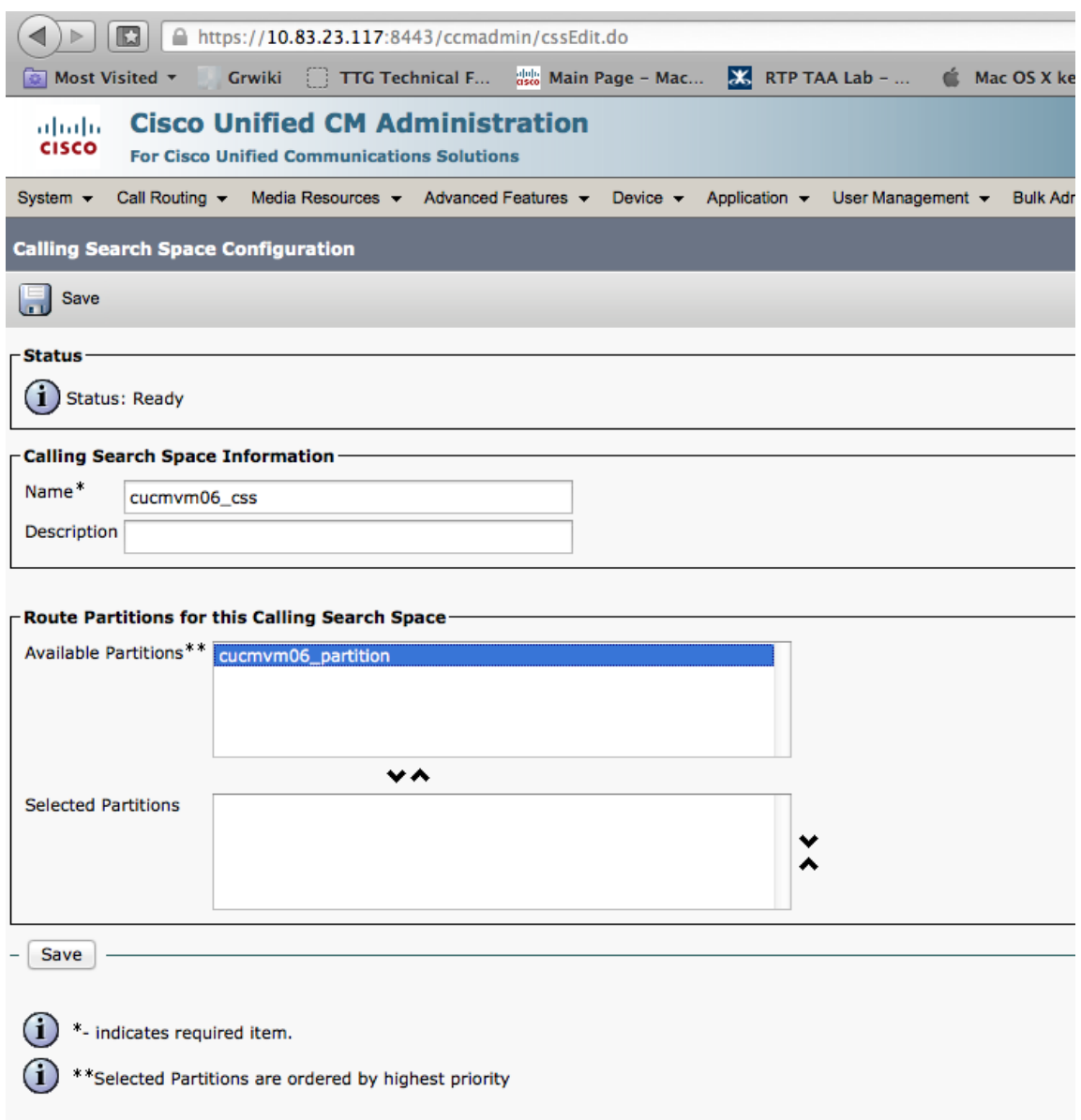

5. In the **Available Partitions** field, highlight the partition that you previously created (i.e., **cucmvm06\_ partition**), and click the down-arrow to move it to the **Selected Partitions** field.

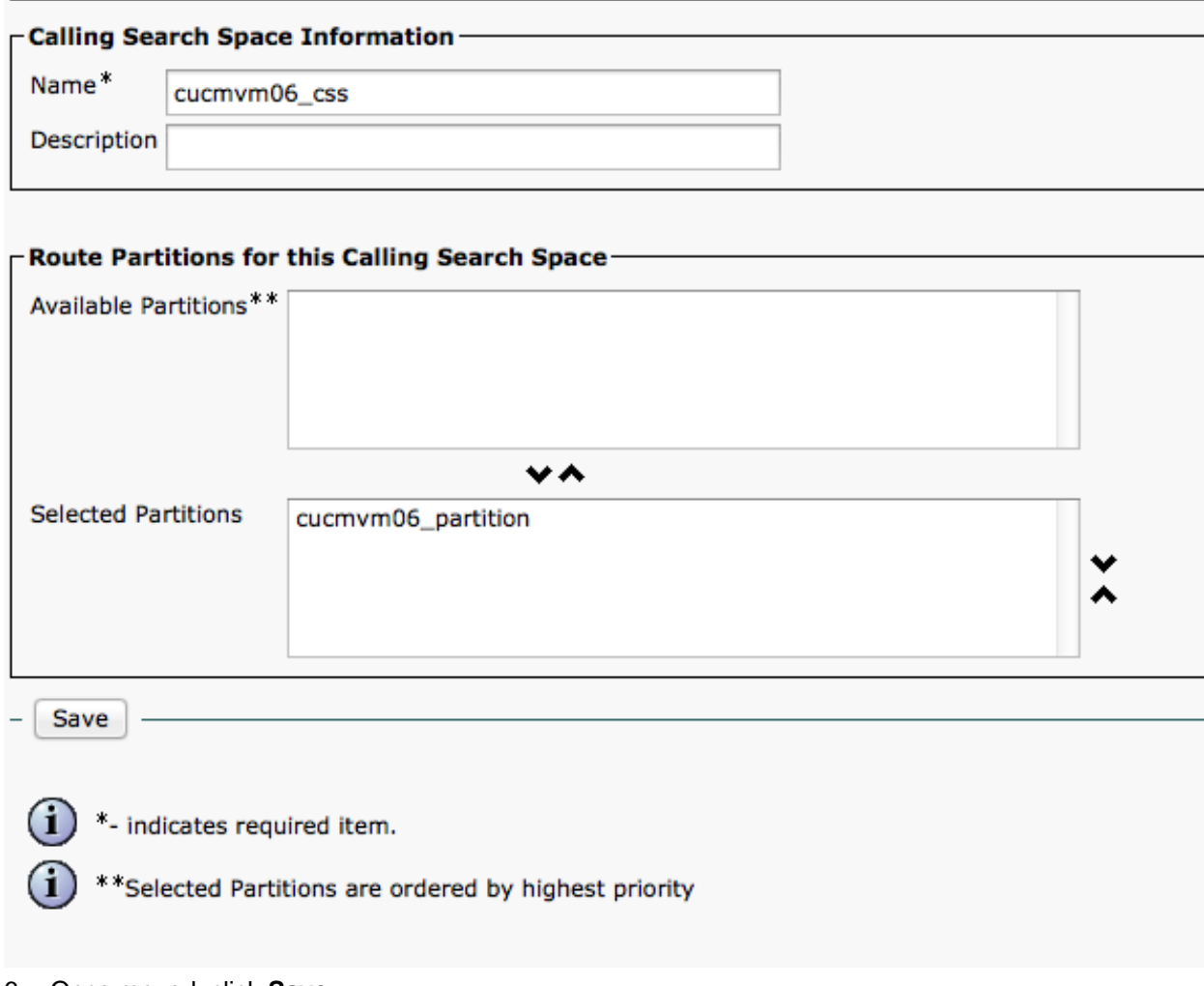

6. Once moved, click **Save.**

# <span id="page-14-0"></span>**2.7 Setting up a Device Pool**

To setup a **Device Pool**:

- 1. On the toolbar, go to the **System** pull-down menu.
- 2. Select **Device Pool**.
- 3. Click **Add New**.

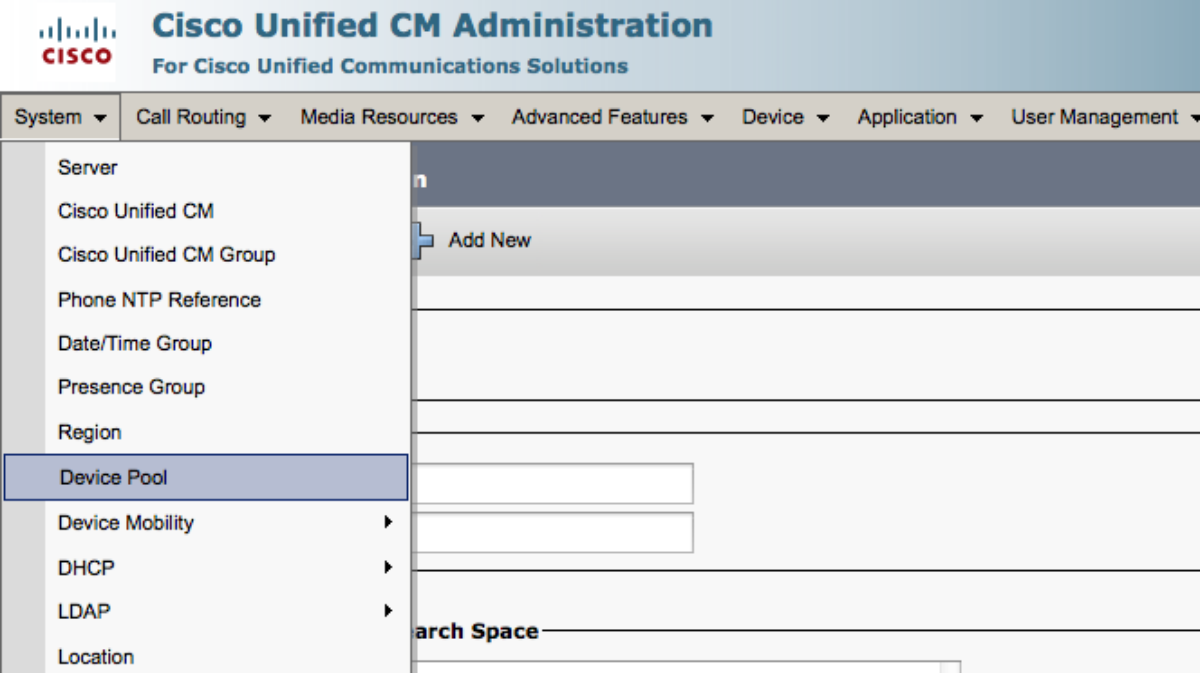

On the Device Pool Configuration page, complete the fields with the following information:

- 1. **Device Pool Name**: Give it a name (i.e., cucmvm06\_device\_pool).
- 2. **Cisco Unified Communications Manager group**: default.
- 3. **Calling Search Space for Auto-registration**: your newly created search space (I.e., cucmvm06\_css).
- 4. **Time/ date Group**: CMLocal.
- 5. **Region**: default.
- 6. When complete, click **Save.**

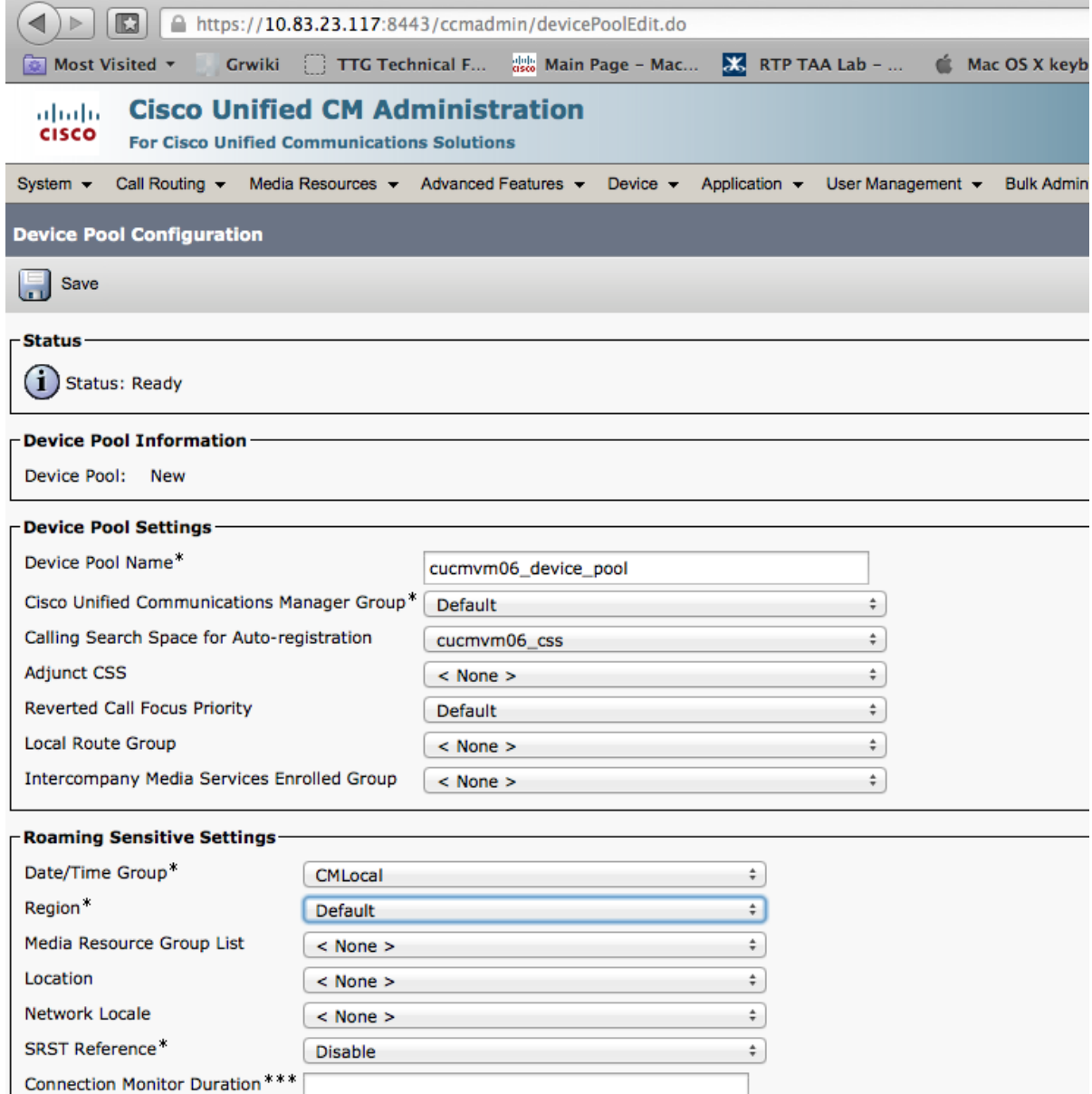

#### **Cisco Unified Communications Manager (CUCM) 8.6 Basic Configurations for IP Phone Calls**

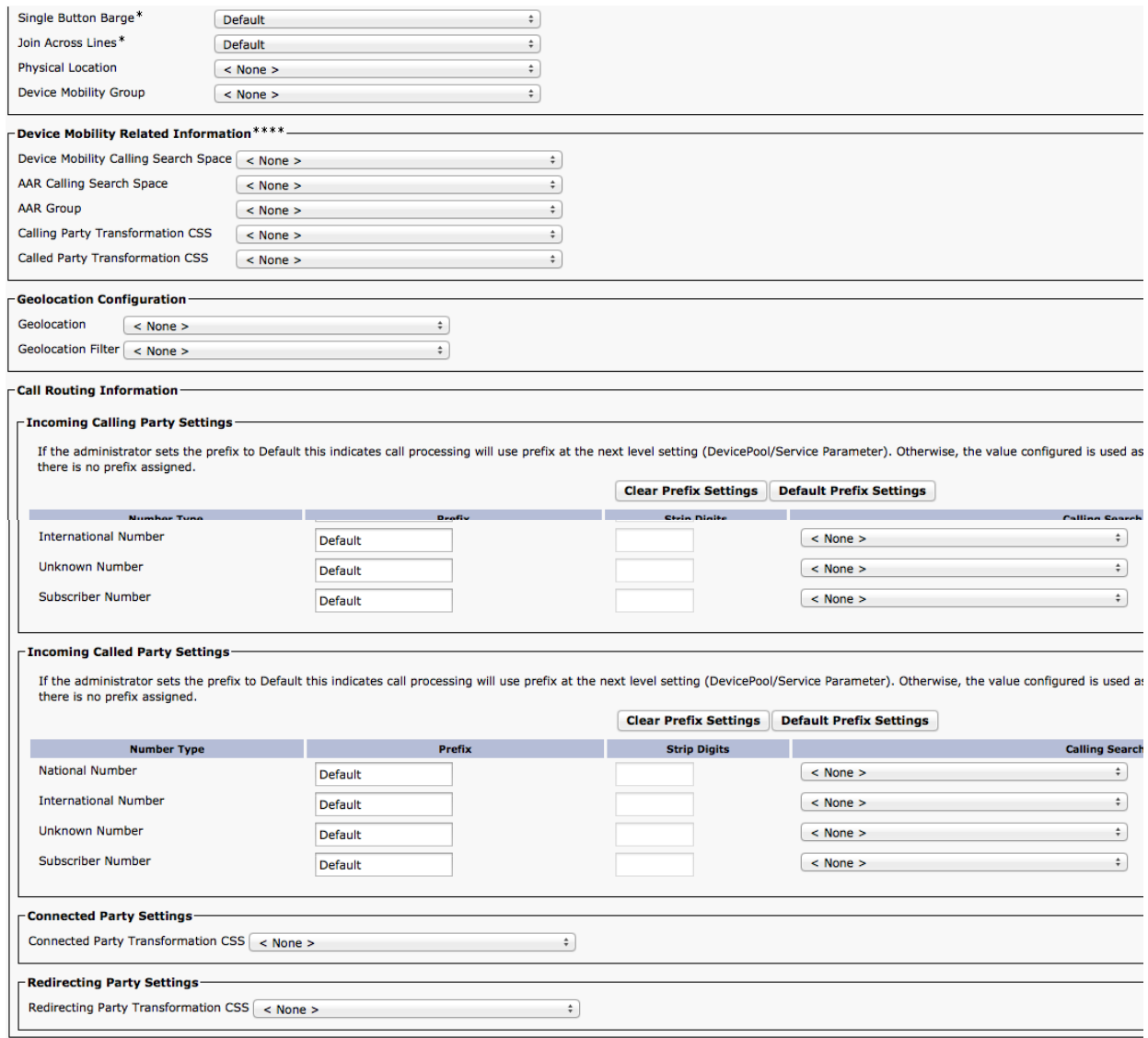

You are now ready to add soft clients and phones

### <span id="page-17-0"></span>**3 Adding Cisco IP Communicator 8.6(1) Soft Client for Windows to CUCM via SIP**

To add Cisco IP Communicator 8.6 1) Soft Client for Windows to CUCM via SIP, complete the following steps:

- **NOTE:** To provision IP Communicator with SCCP, choose SCCP as the protocol instead of SIP in the following instructions.
- 1. Download and install the client from the following link. You need a CCO ID to access it. [http://www.cisco.com/cisco/software/release.html?mdfid=278468661&softwareid=282074237&releas](http://www.cisco.com/cisco/software/release.html?mdfid=278468661&softwareid=282074237&release=8.6%281%29&relind=AVAILABLE&rellifecycle=&reltype=latest&i=rm) [e=8.6%281%29&relind=AVAILABLE&rellifecycle=&reltype=latest&i=rm](http://www.cisco.com/cisco/software/release.html?mdfid=278468661&softwareid=282074237&release=8.6%281%29&relind=AVAILABLE&rellifecycle=&reltype=latest&i=rm)

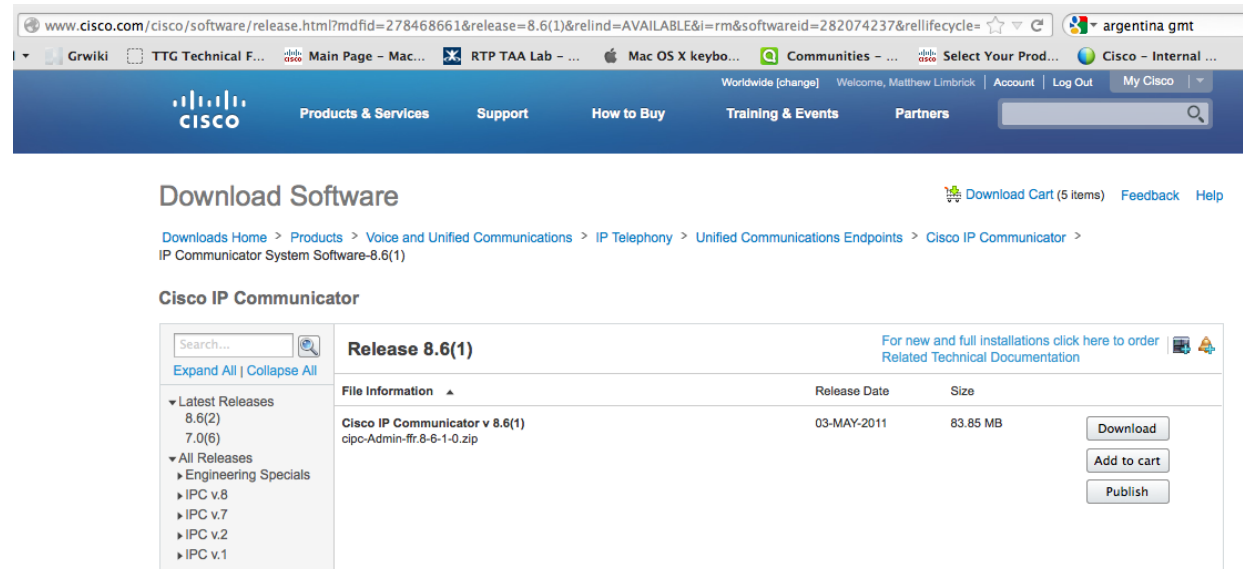

2. After the client is installed and running, you see the **Network tab/ Preference** window. (If not, you see the program display as the following Cisco IP desk phone. In the top right of the phone, click the far left menu icon (of the 4) and choose **Preferences.**

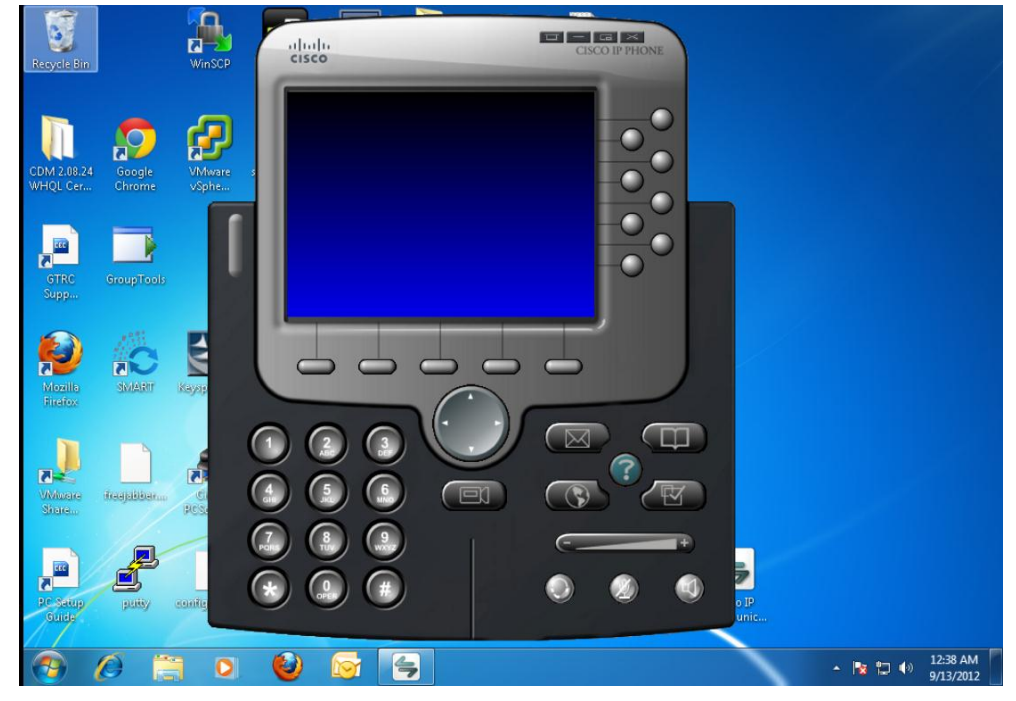

3. Click the **Network** tab and record the **Device Name**. This should be **SEP** followed by the mac address of your PC adapter. (i.e., **SEP000C295B5889**)

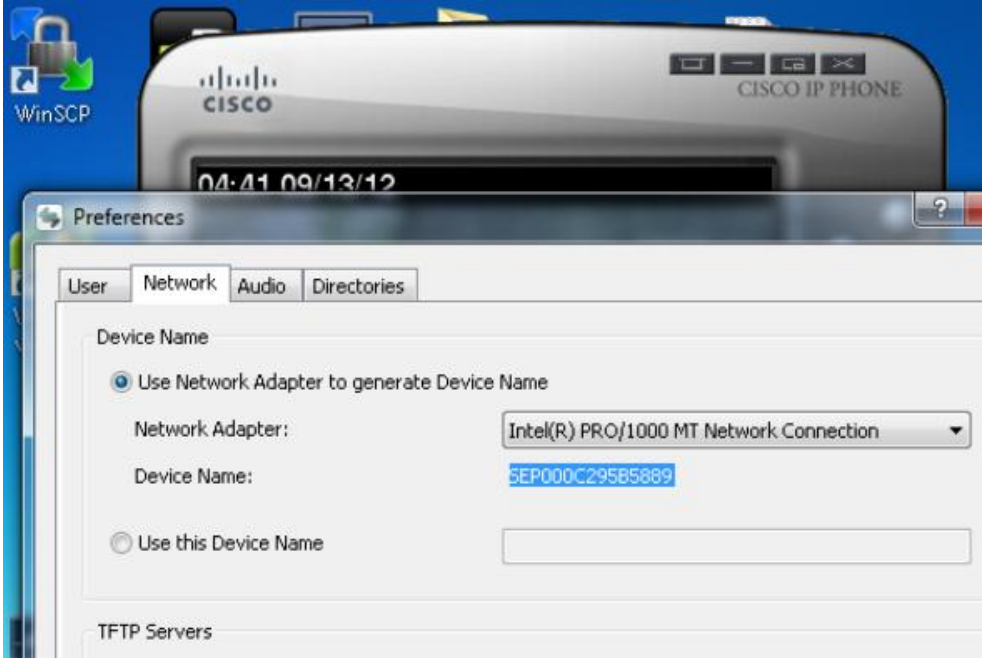

4. Back on the **Cisco Unified CM Administration** page, on the toolbar, go to **Device >Phone** and click **Add New.**

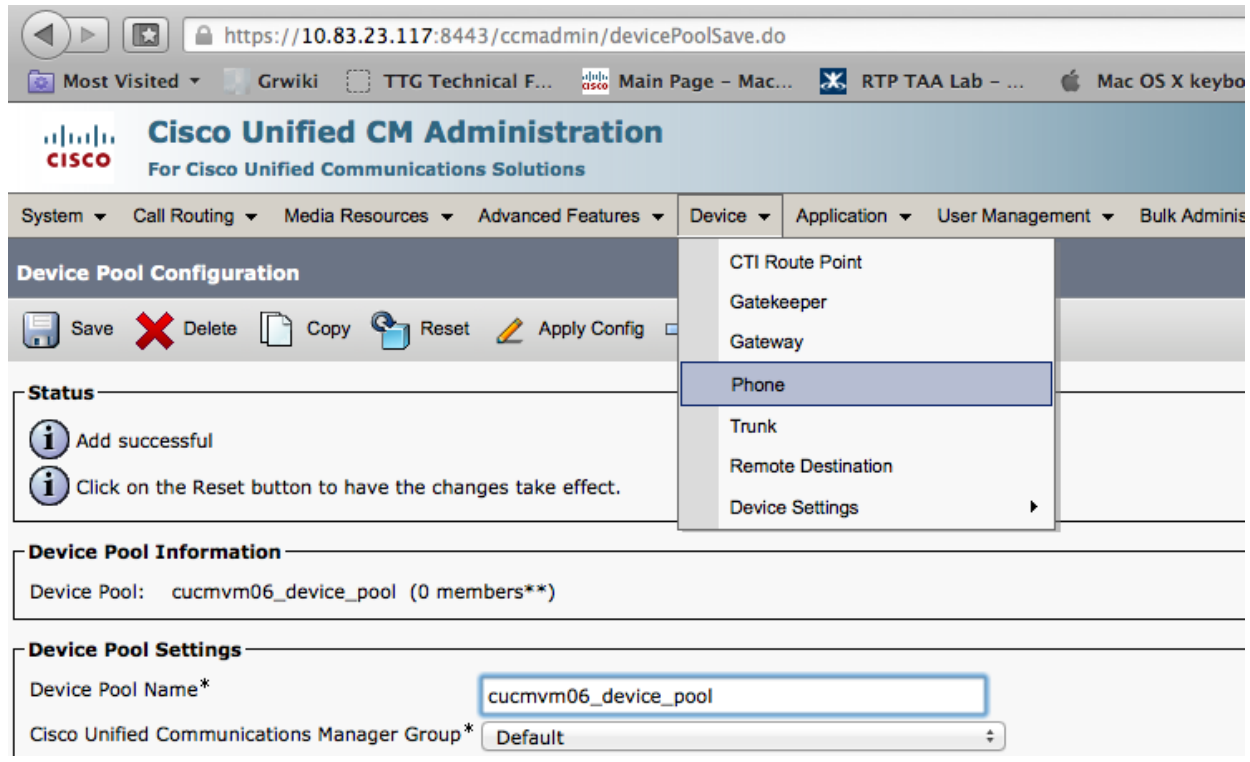

5. From the **Phone Type** drop-down menu, choose **Cisco IP Communicator**, and then click **Next**. (You can choose H.323 client to register an H.323 Endpoint directly to CUCM, not covered in this guide).

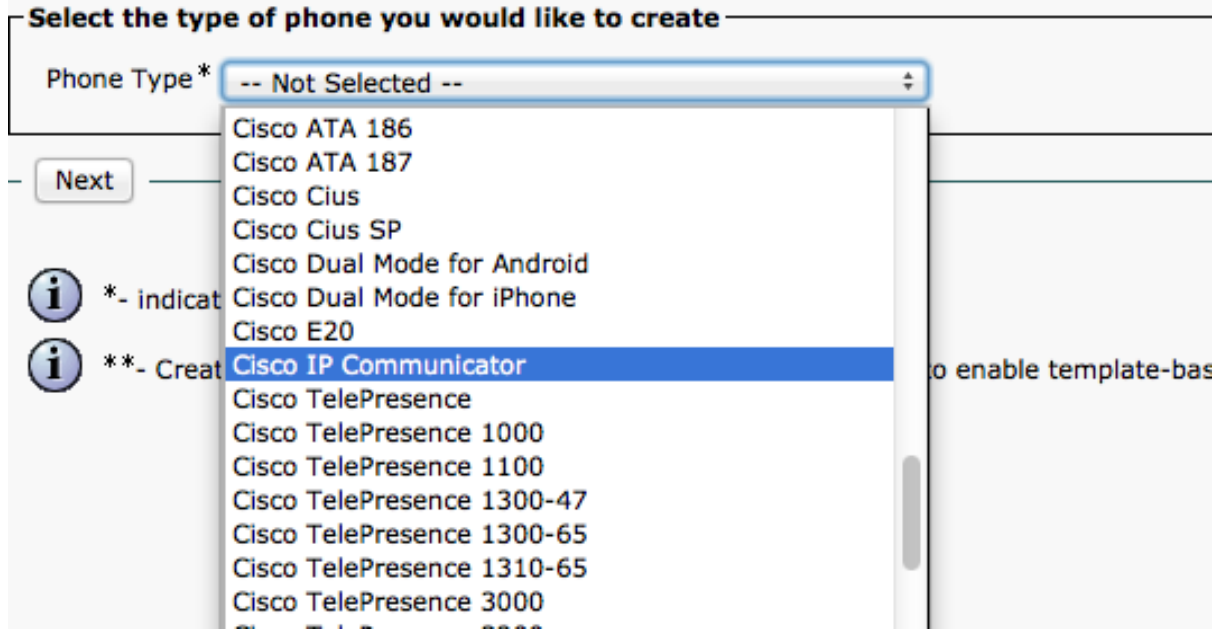

- 6. At **Select the device protocol**, choose **SIP**, and then click **Next.**  $\left|\left|\left|\left|\right|\right|\right|\right|$  https://10.83.23.117:8443/ccmadmin/phoneEdit.do Most Visited v  $X$  RTP TAA Lab - ... Grwiki  $\Box$  TTG Technical F...  $\frac{d\Box x}{dSd\Omega}$  Main Page - Mac... ■ Mac **Cisco Unified CM Administration** ahaha **CISCO For Cisco Unified Communications Solutions** System v Call Routing v Media Resources v Advanced Features v Device v Application v User Management v **Phone Configuration** Next **Status**  $(i)$  Status: Ready Select the type of phone you would like to create Product Type: Cisco IP Communicator Select the device protocol: SIP ÷ Next \*- indicates required item. \*\*- Create a phone template using the Bulk Administration Tool to enable template-based phone creation. 7. In the Device Information section:
- Enter the **Device Name** exactly as it appears on the Cisco IP Communicator 8.6(1)/ Preferences/ Network Tab. (i.e. SEP000C295B5889)
- **Device Pool**: your newly created device pool (i.e. cucmvm06\_device\_pool).
- **Phone Button Template**: Standard CIPC SIP
- **Calling Search Space**: Choose your newly created entry (I.e. cucmvm06\_css)
- **Device Security Profile**: Cisco IP Communicator Standard SIP Non-Secure
- **SIP Profile**: Standard SIP Profile Click **Save.**

#### **Cisco Unified Communications Manager (CUCM) 8.6 Basic Configurations for IP Phone Calls**

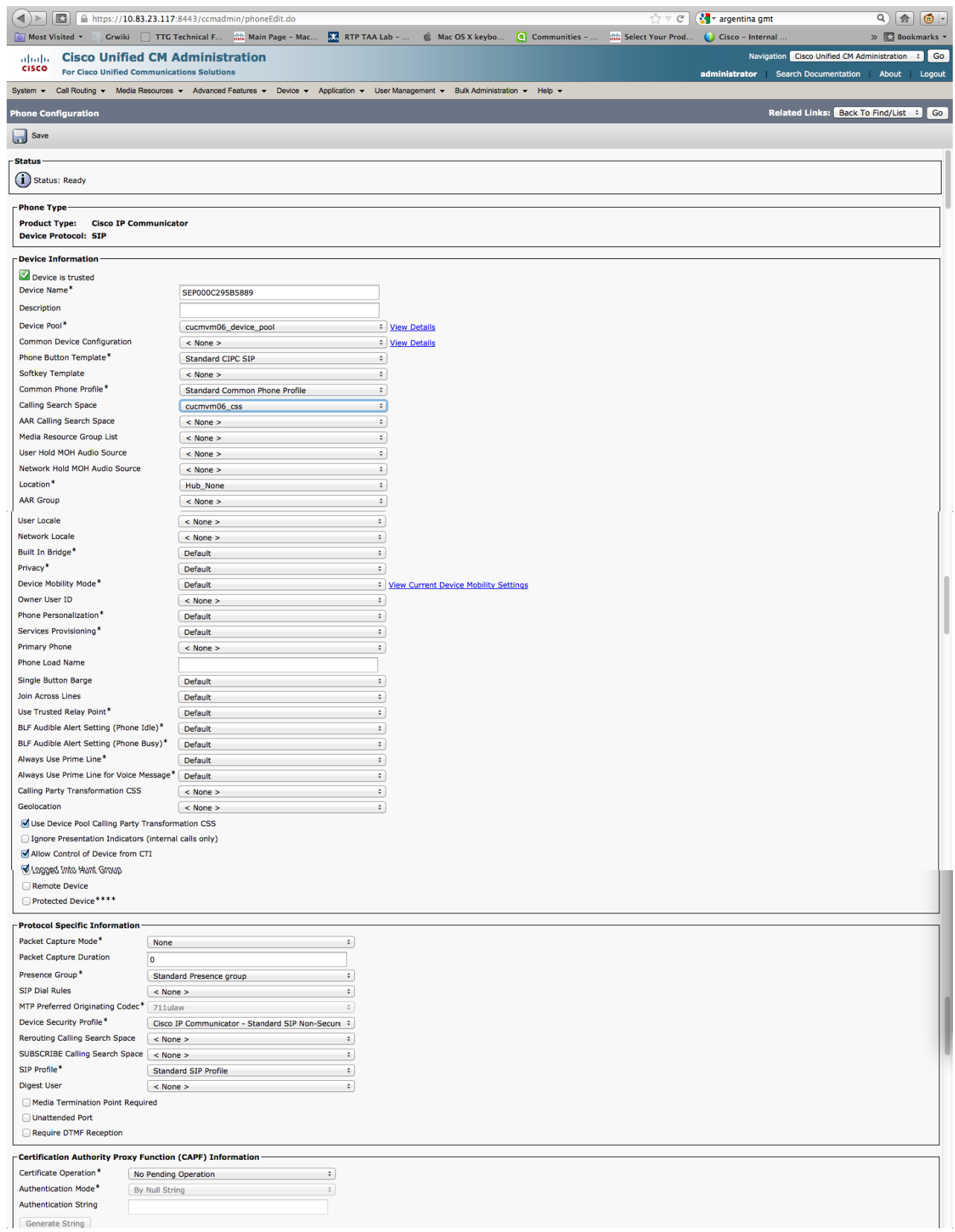

#### **Cisco Unified Communications Manager (CUCM) 8.6 Basic Configurations for IP Phone Calls**

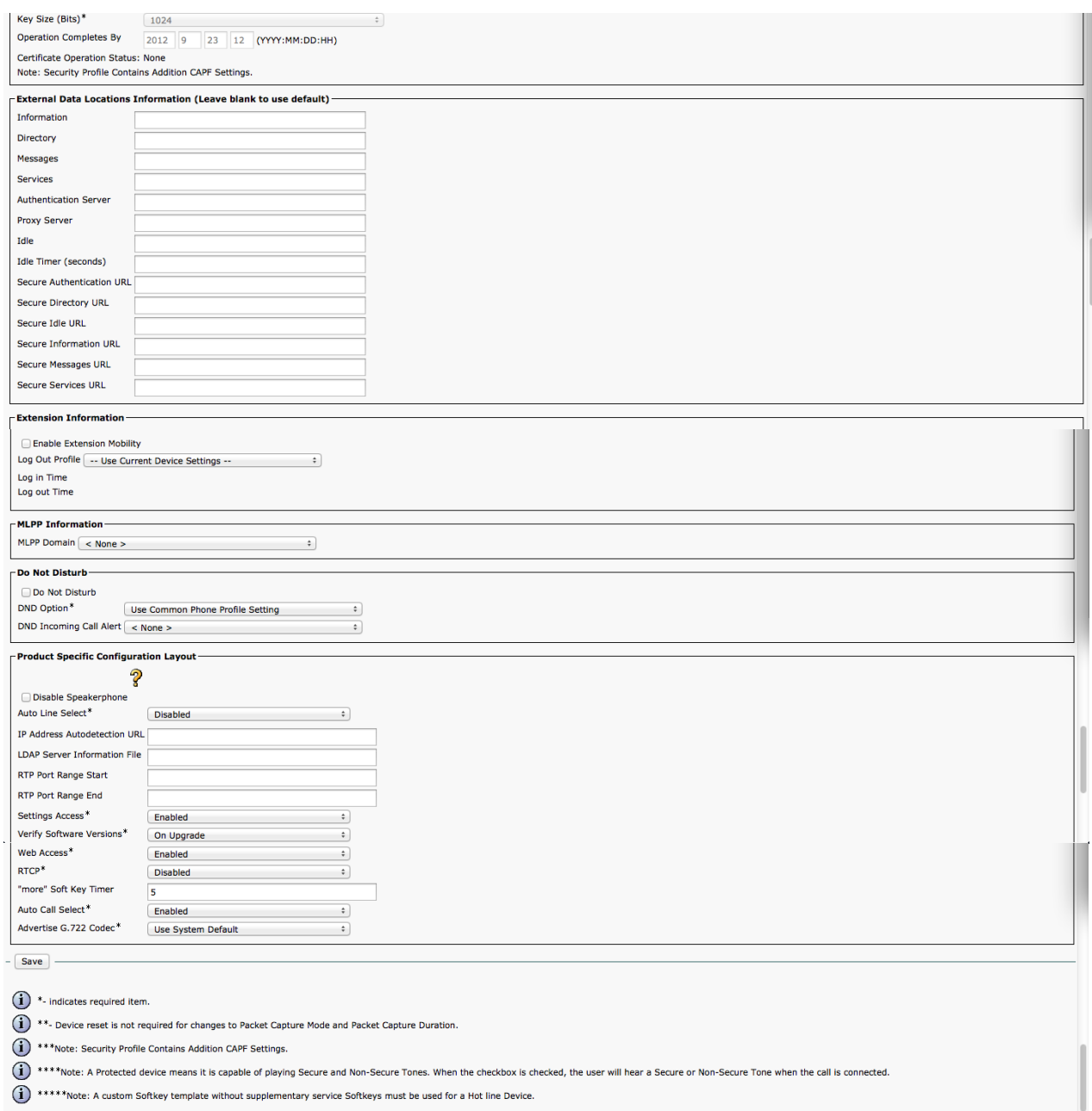

Click **Apply Config** and on the pop-up window select **OK** to confirm.

- 8. To add a **Directory Number (DN)** to the IP Communicator client, in the top left, under **Association Information**,
	- o Click **Line [1] - Add a new DN**.

 $C<sub>2</sub>$ 

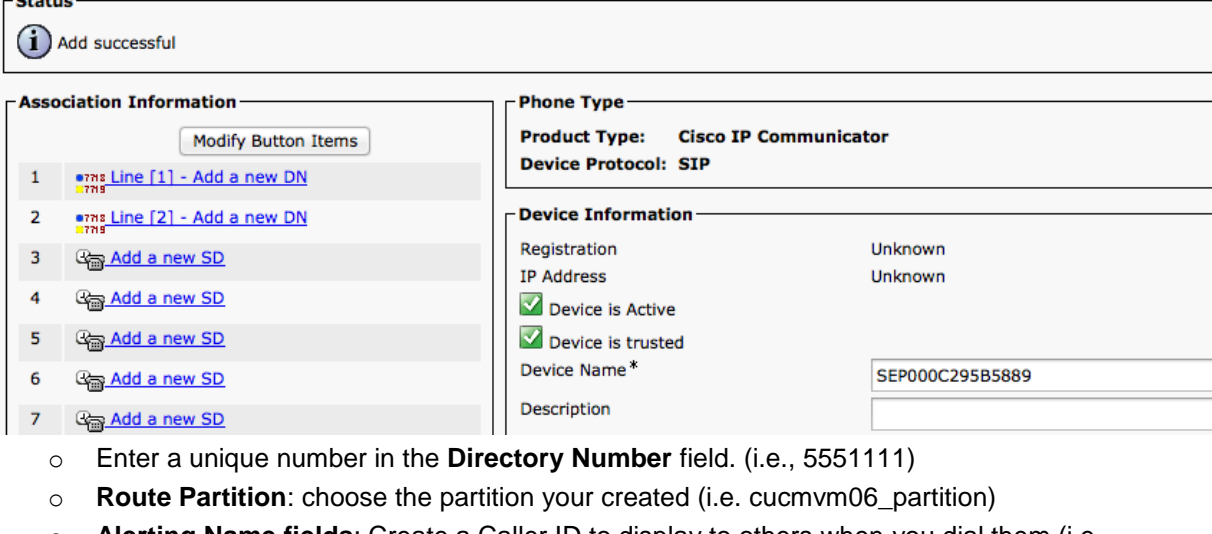

- o **Alerting Name fields**: Create a Caller ID to display to others when you dial them (i.e. mlimbric\_IP\_Communicator) This should carry down to the ASCII Alerting Name field automatically
- o **Calling Search Space**: Choose the search space you created. (I.e. cucmvm06\_css).
- o Click **Save**.
- o Click **Apply Config** and **OK** on the pop-up window to confirm.

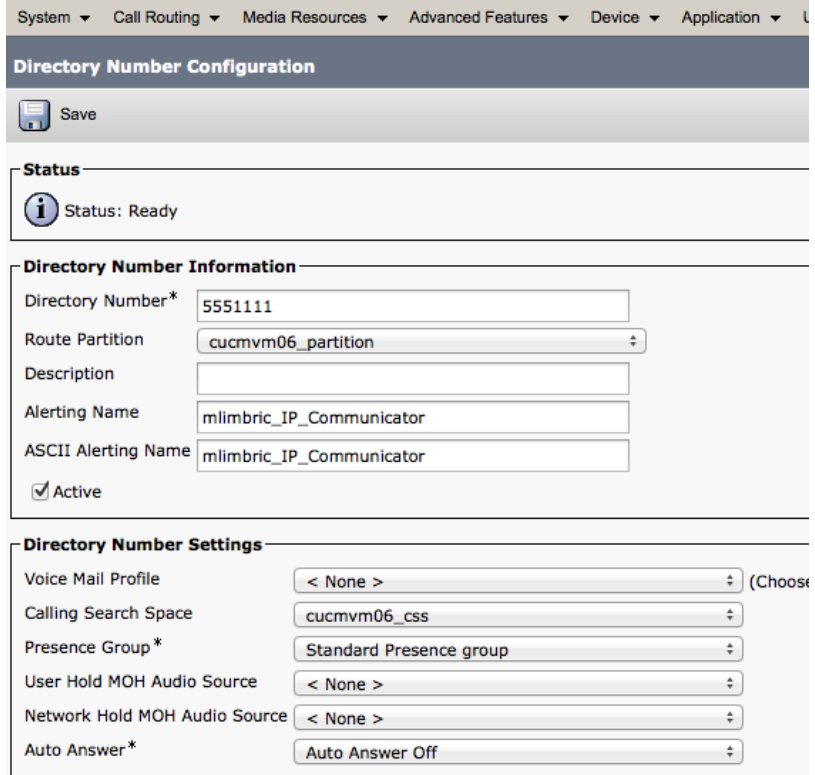

9. Now you see the same window but with the **Associated Devices** field containing your **Cisco IP Communicator Device Name** (i.e., SEP000C295B5889).

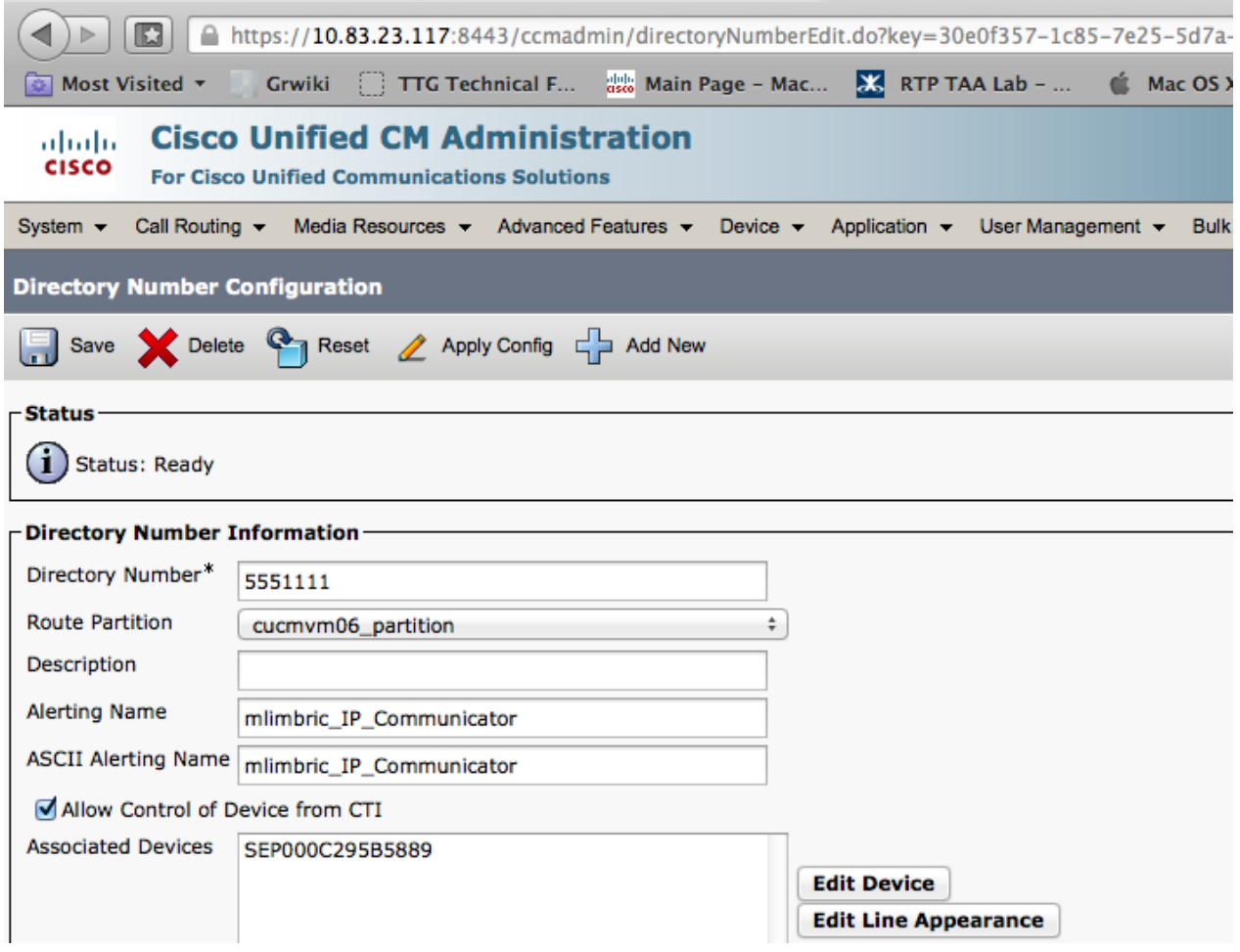

**10.** Back on the Cisco IP Communicator **Network** tab/ **Preference** window, choose **Use these TFTP servers** and enter the IP address of your CUCM in the **TFTP Server 1**: field (i.e., **10.83.23.117**) and click **OK**.

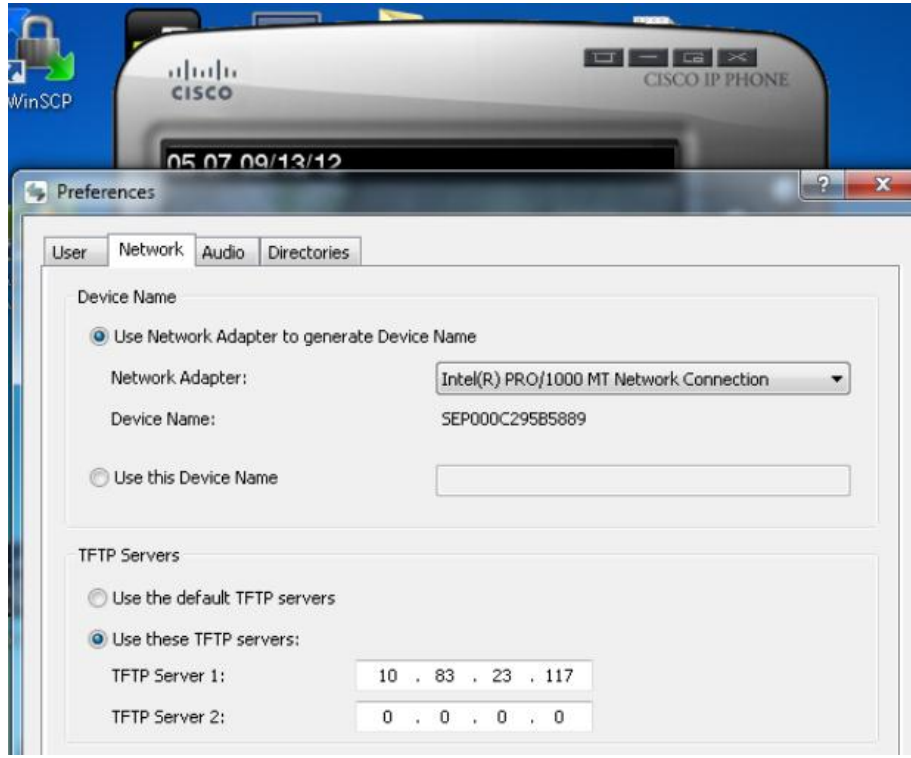

After a few minutes, the soft client should reach out to CUCM, configure itself, and display a Cisco IP Desk Phone with the directory number (you assigned the phone) in the top right of the phone screen. You should also be able to press the **Speaker** button to hear an **off-hook** tone

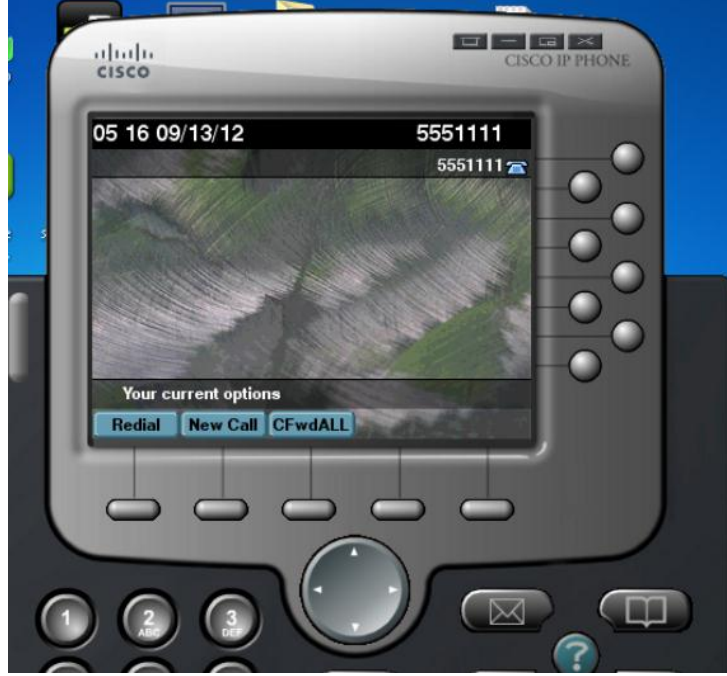

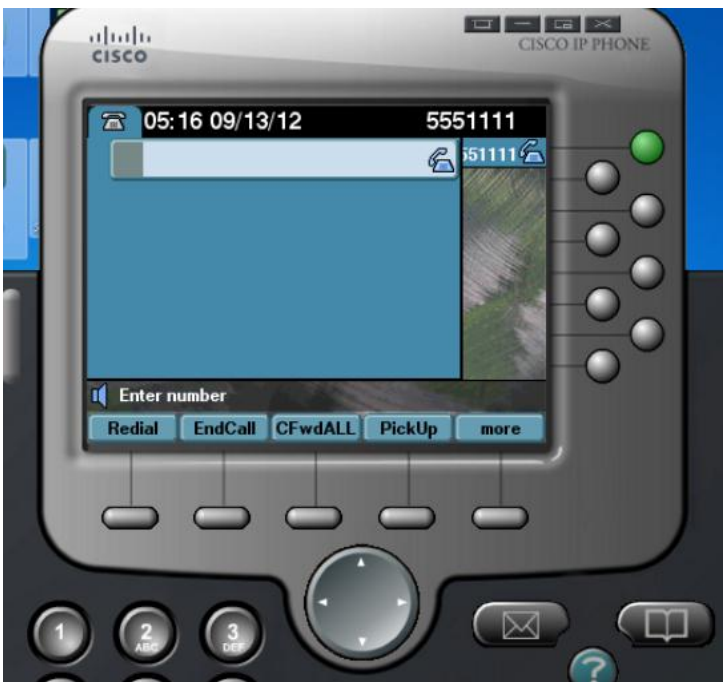

11. Download and install Cisco IP Communicator on another Windows PC and create another device in CUCM so that you have two Cisco IP Communicator clients to test and dial between. Remember to assign the next device with a different DN, i.e., 5551112 Once you have the two clients working, you can experiment with adding other IP phones, endpoints and SIP trunks to VCS by following the **Cisco VCS Cisco Unified Communications Manager Deployment Guide CUCM 6-1 7 8 and X7-2.pdf** located at the following link:

[http://www.cisco.com/en/US/docs/telepresence/infrastructure/vcs/config\\_guide/Cisco\\_VCS\\_Cisco\\_Unified](http://www.cisco.com/en/US/docs/telepresence/infrastructure/vcs/config_guide/Cisco_VCS_Cisco_Unified_Communications_Manager_Deployment_Guide_CUCM_6-1_7_8_and_X7-2.pdf) [\\_Communications\\_Manager\\_Deployment\\_Guide\\_CUCM\\_6-1\\_7\\_8\\_and\\_X7-2.pdf](http://www.cisco.com/en/US/docs/telepresence/infrastructure/vcs/config_guide/Cisco_VCS_Cisco_Unified_Communications_Manager_Deployment_Guide_CUCM_6-1_7_8_and_X7-2.pdf)

**End of Document**